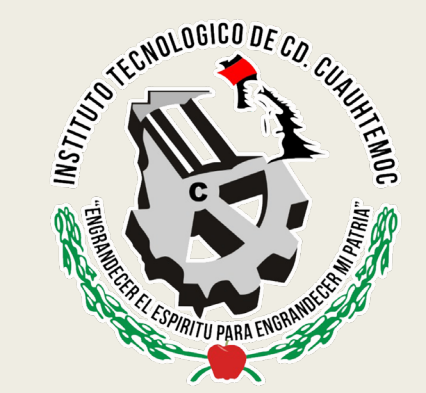

# REGISTRO A MINDBOX Y A CENEVAL (EXANI III) 2023

## INGRESO A POSGRADO ITCC

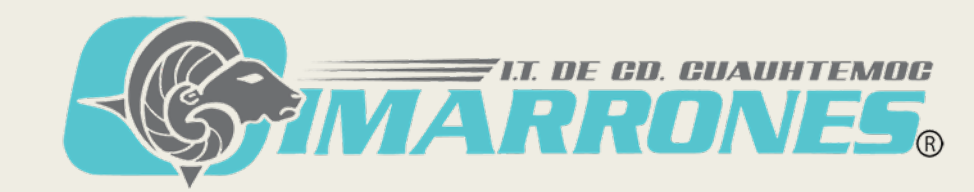

### Ingresar al siguiente link:

<https://itcdcuauhtemoc.mindbox.app/login/aspirante>

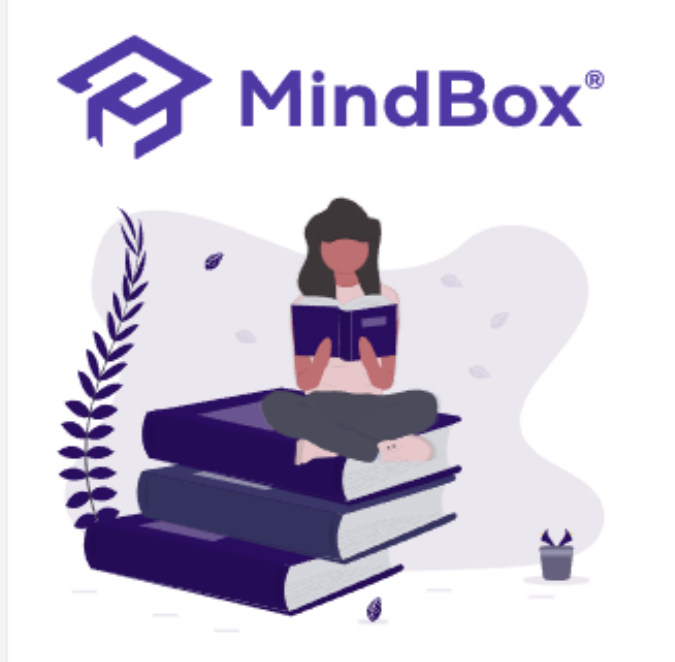

MindBox® Todos los derechos reservados © 2023. Un producto de RDOS Consulting.

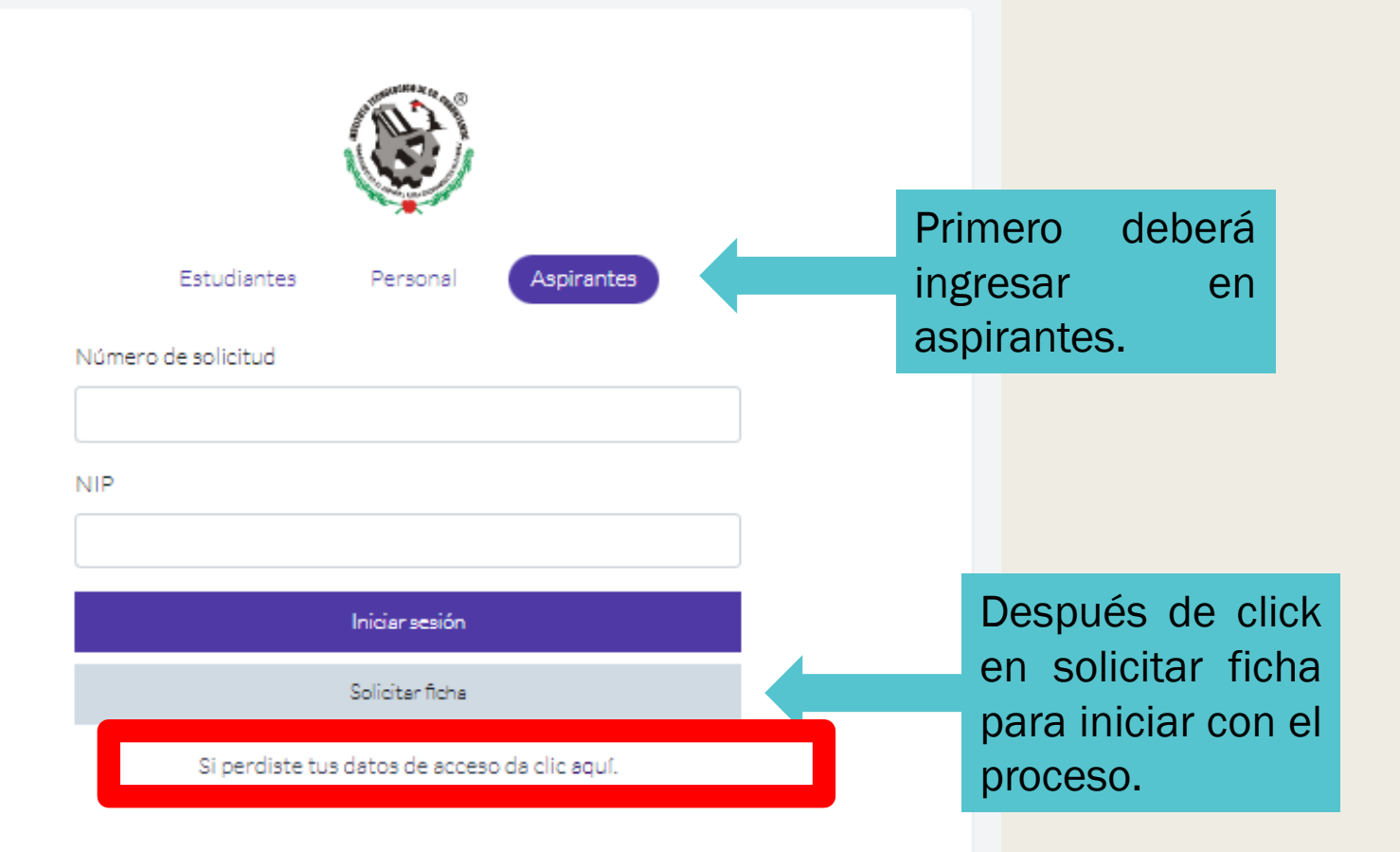

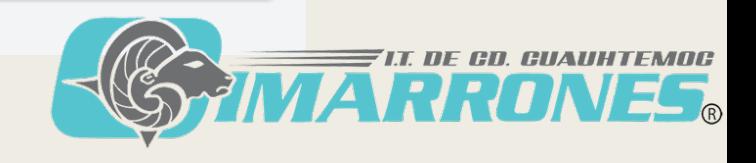

# 1. Bienvenido

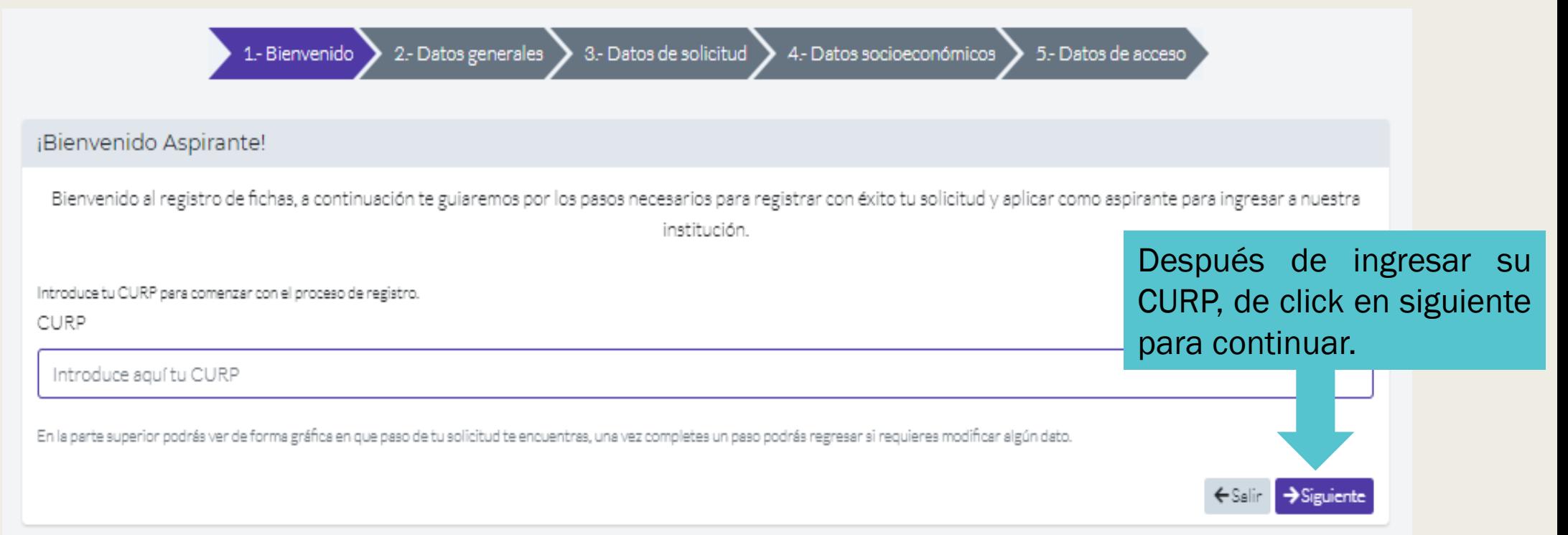

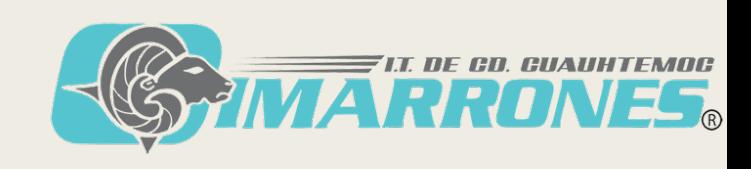

#### 2. Datos generales: Llenar todos los campos que se solicitan, revisar que sus datos personales estén escritos de manera correcta. 3 .- Datos de solicitud 4 - Datos socioeconómicos 5 .- Datos de acceso 1 - Bienvenido 2.- Datos generales Datos del aspirante Captura los datos generales en el siguiente formulario, ten quidado de escribir correctamente toda la información solicitada Por el momento, no es Nombre(s) del aspirante \* Estado civil \* Ei, Jhon necesario colocar una Soltero(a) foto.Apellido paterno\* Nacionalidad \* Ej. Doe Mexicano Fotografía Seleccionar archivo Sin archivos seleccionados Sube una foto personal, de frente, con el rostro reconocible, esta será utilizada como Apellido materno\* Especifique nacionalidad si no es mexicano identificación en la institución Ej. Smith Ei. Canadiense CURP\* FODA200226MCHLLNA3 Fecha de nacimiento\* Teléfono\* Verifica de nueva cuenta tu CURP, en caso de que sea incorrecta regresa al paso anterior Ei. 2019-06-01 Ei. 55-55-55-55 Género\* Correo electrónico\* Masculino Ej. jhon@gmail.com

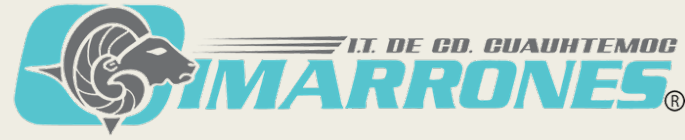

# Llenar todo lo necesario y dar click en siguiente.

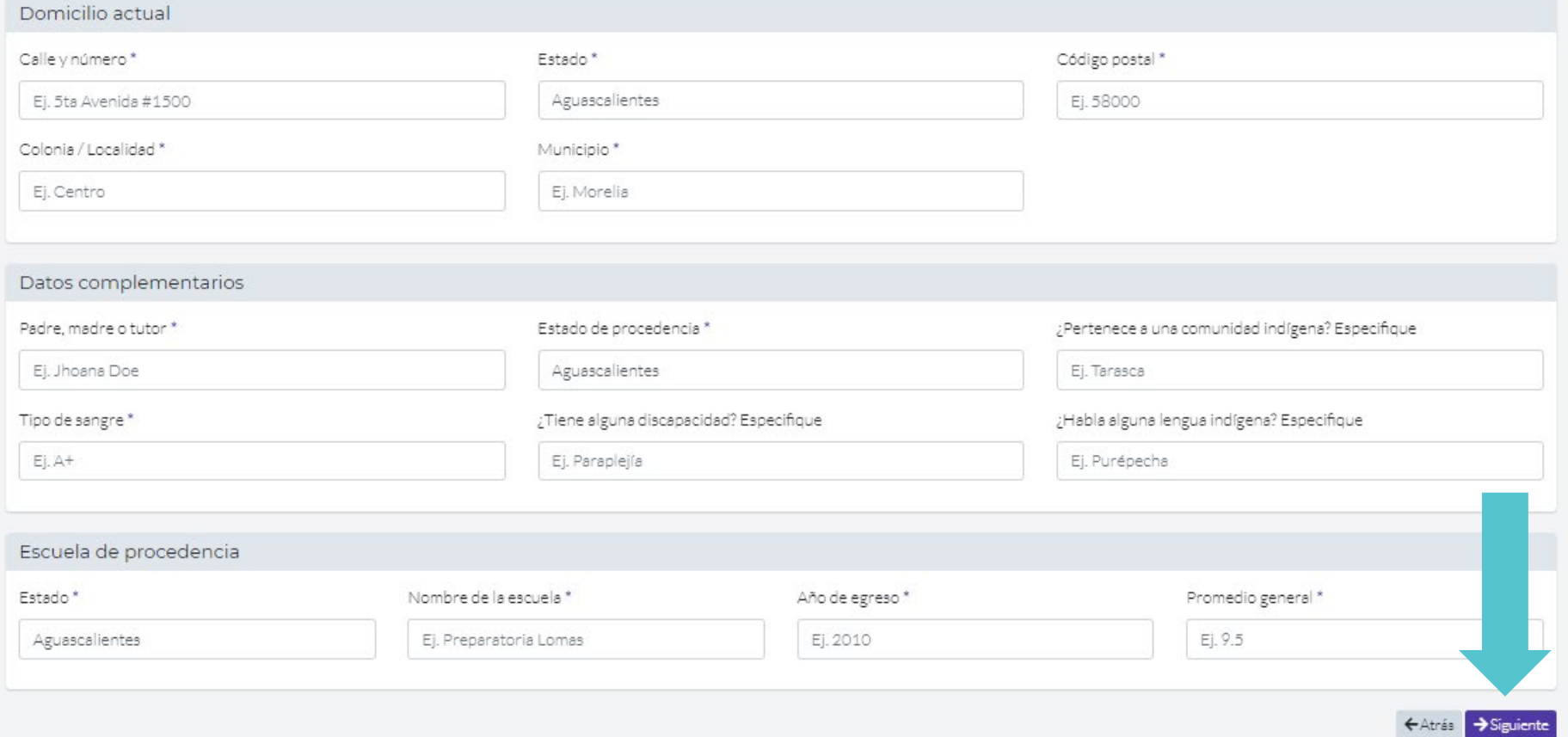

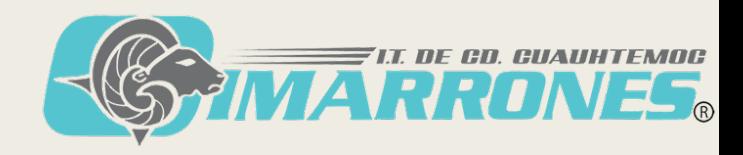

### 3. Datos de solicitud: Seleccionar el Programa de Maestría de su interés.

5.- Datos de acceso

3.- Datos de solicitud 1 - Bienvenido 2.- Datos generales 4 .- Datos socioeconómicos

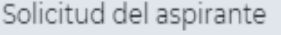

Captura los datos de la solicitud de ingreso en el siguiente formulario, ten cuidado de escribir correctamente toda la información solicitada.

¿A cuál opción aspiras a ingresar?\*

Ingresa el campus de tu preferencia

Contador Público (2018) / 56 / Escolariz

¿Cuál es el turno que deseas de preferenci

Matutino

distintos campus.

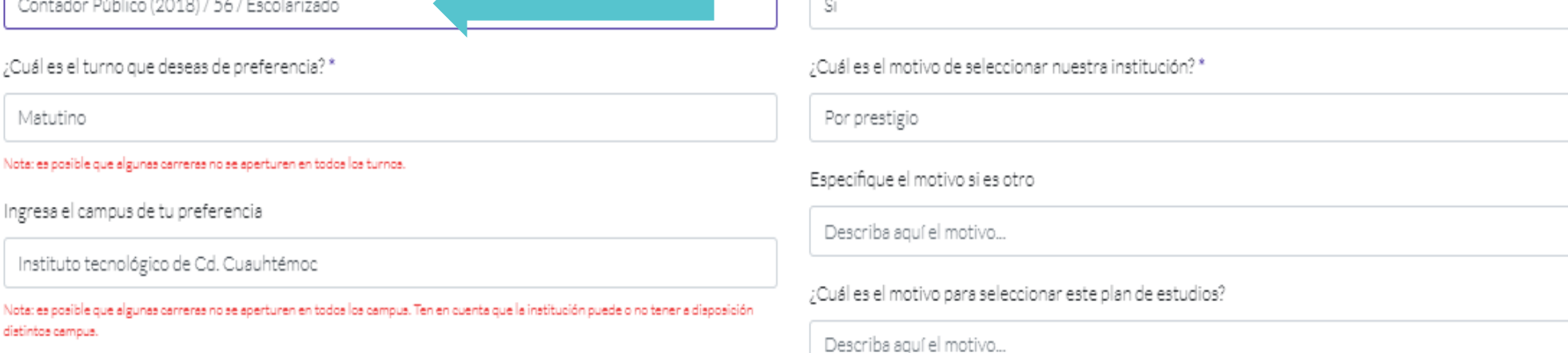

; Somos tu primera opción para cursar tus estudios? \*

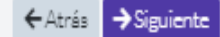

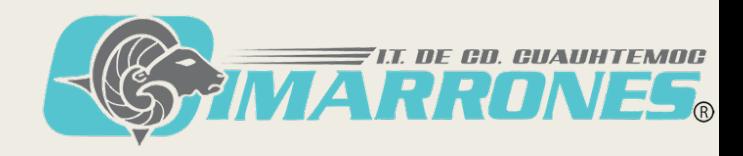

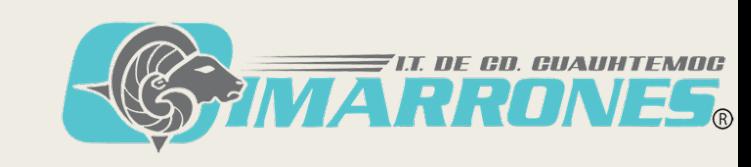

**B** Guardan

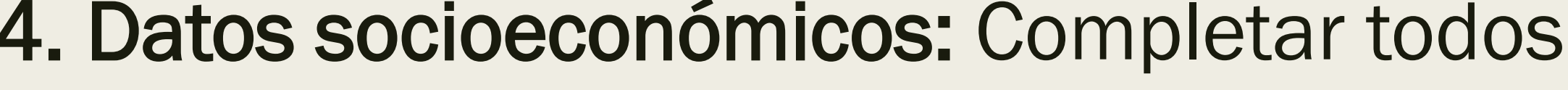

# los datos.

1- Bienvenido > 2- Datos generales > 3- Datos de solicitud > 4- Datos socioeconómicos > 5- Datos de acceso

¿Cuantos baños completos hay para uso exclusivo de los integrantes?\*

¿Personas que dependen económicamente del principal apoyo o sustento?\*

¿Cuántas personas viven tu casa?\*

Otros ingresos (Conyuge, familiares, otros) \*

¿De quien dependes económicamente?\*

Tres

Dos

 $\circ$ 

Uno

Padre y Madre

#### Socioeconómicos del aspirante

Nivel máximo de estudios de tu padre \*

Captura los datos socioeconómicos en el siguiente formulario, ten cuidado de escribir correctamente toda la información solicitada.

Datos familiares y del hogar

No sabe leer ni escribir

Nivel máximo de estudios de tu madre \*

Terminó la Maestría o Doctorado

Ingresos del padre\*

Ingresos de la madre\*

 $\circ$ 

 $\circ$ 

Ingresos de hermanos \*

 $\circ$ 

Ingresos propios \*

 $\circ$ 

# 5. Datos de acceso: Es necesario anotar el número de solicitud y el NIP generados, ya que se requerirán más adelante. Dar click en finalizar.

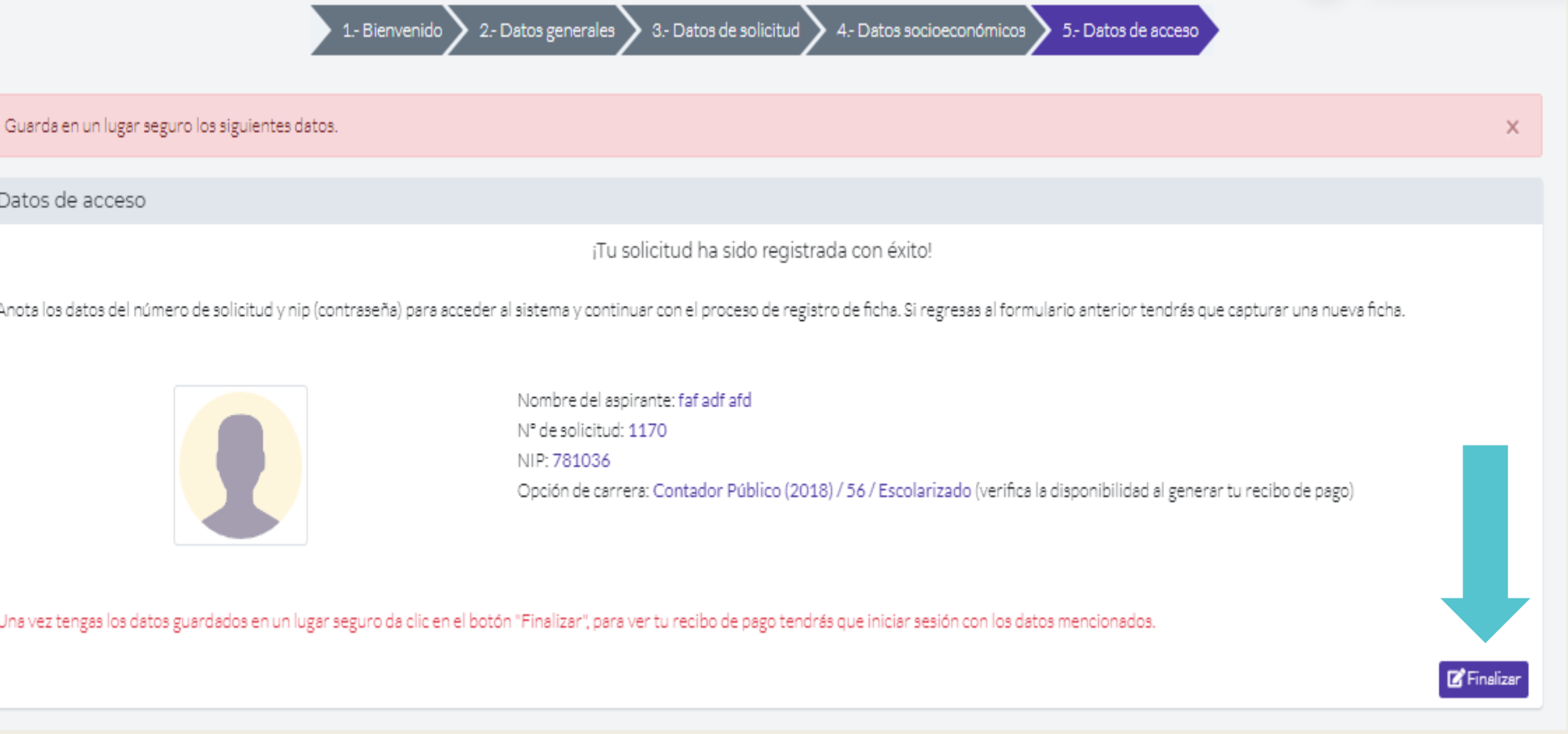

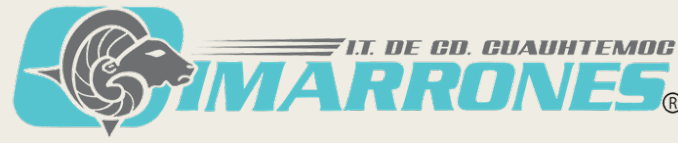

Ingresar de nuevo a la opción de Aspirantes, pero ya con el número de solicitud y el NIP generados.

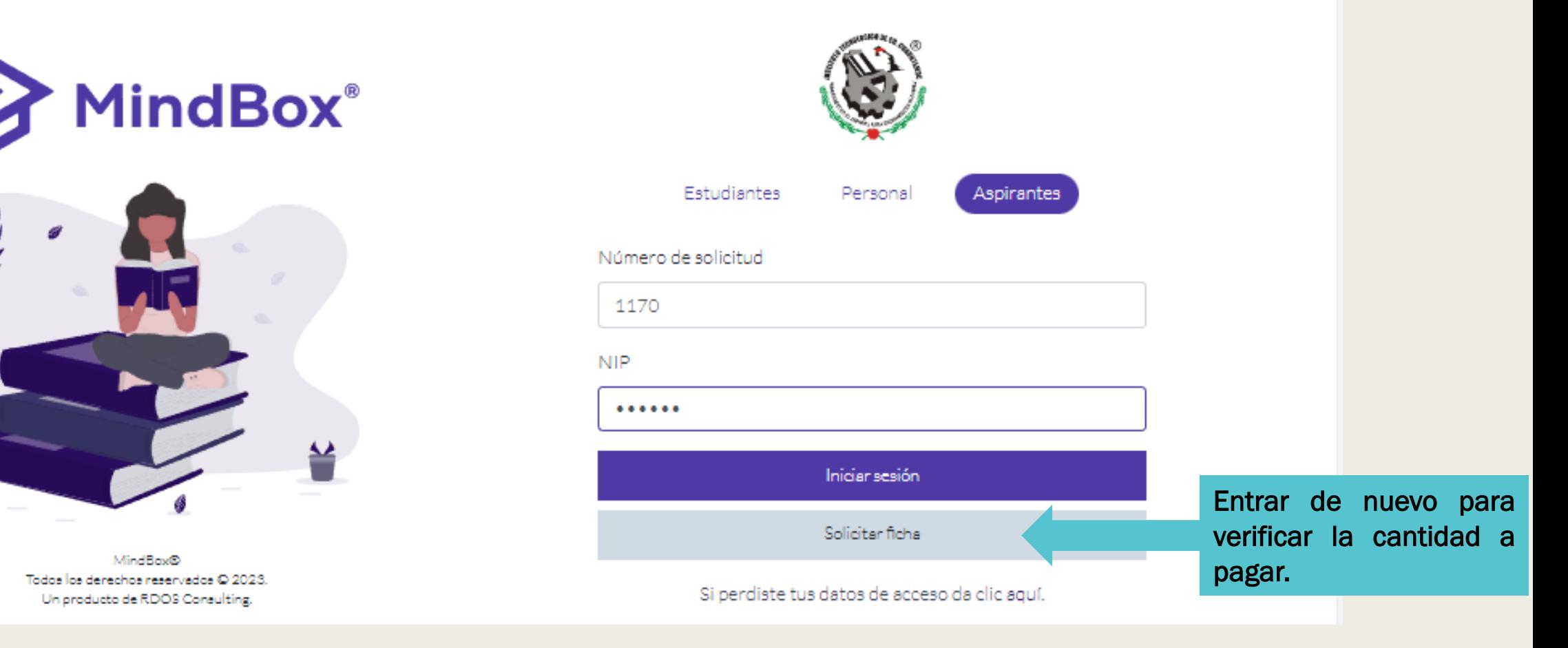

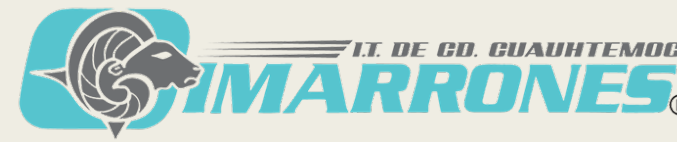

Revisar la referencia que se generó para acudir al Banco correspondiente. (Con esa referencia se podrá pagar tanto ficha como curso propedéutico.)

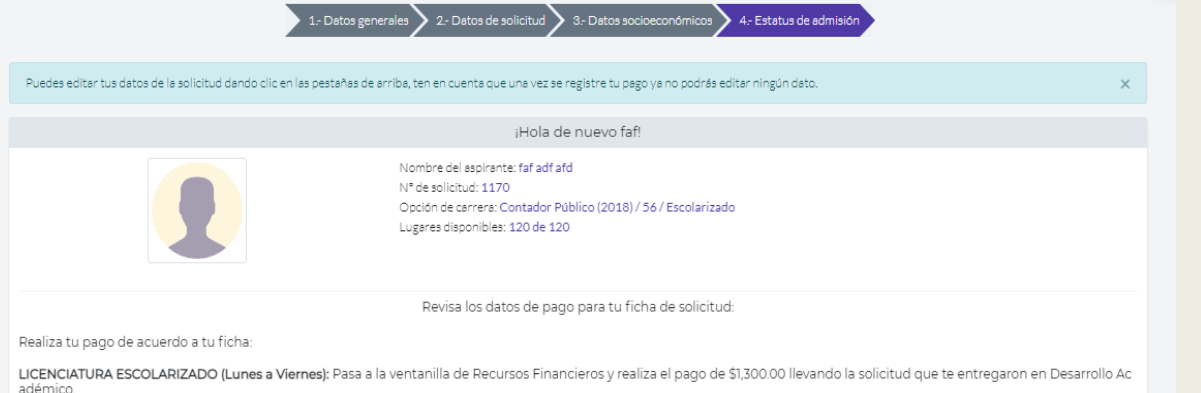

LICENCIATURA EDUCACIÓN A DISTANCIA (Únicamente Sábados): Pasa a la ventanilla de Recursos Financieros y realiza el pago de \$2,000.00 llevando la solicitud que te entregaron en Desarrollo Académico

POSGRADO (Maestrías): Revisa la referencia que se generó para acudir al banco correspondiente

### **IMPORTANTE**

En este apartado solo aparece el pago de la ficha por \$1,300.00, pero también se debe de realizar el pago del Curso propedéutico por la cantidad de \$3,000.00, utilizando la misma referencia para ambos. Exclusivo para Posgrado es necesario realizar los pagos antes de iniciar los cursos propedéuticos (25 de Abril de 2023).

#### **血** Depósito en banco

#### Banco: BBVA

Número de sucursal: No aplica

Nombre del servicio: PAGO DE SERVICIOS

Clave del servicio: 1653245

Referencia bancaria: 08FIC000011740100009

Monto a pagar: \$1300.00

Fecha límite de pago: 26 de Mayo de 2023

Imprime tu recibo

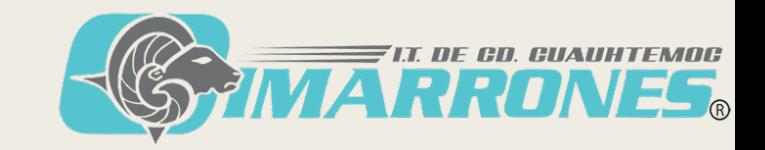

# Imprimir el recibo de pago generado y tomar captura de pantalla.

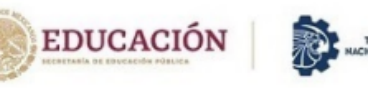

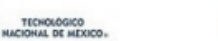

Instituto Tecnológico de Cd. Cuauhtémoc

#### Recibo de pago

Realiza tu pago antes de la fecha señalada utilizando la referencia que se encuentra abajo, recuerda que esta referencia es personal e intransferible.

#### · Banco: BBVA

- · Número de sucursal: No aplica
- . Nombre del servicio: PAGO DE SERVICIOS
- · Clave del servicio: 1653245
- · Referencia bancaria: 08FIC000011740100009
- Monto a pagar: \$1300.00
- · Fecha límite de pago: 26 de Mayo de 2023

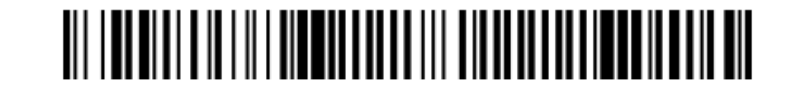

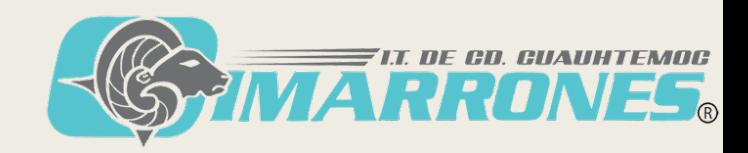

Una vez realizado el pago, enviar el comprobante y una impresión de pantalla con la referencia obtenida en el Mindbox debidamente legible al correo al cuál se envió la documentación de solicitud de ingreso.

### Maestría en ingeniería: [posgradoitcc@gmail.com](mailto:posgradoitcc@gmail.com)

Maestría en Ingeniería Administrativa: [posgradoenlineaitcc@gmail.com](mailto:posgradoenlineaitcc@Gmail.com)

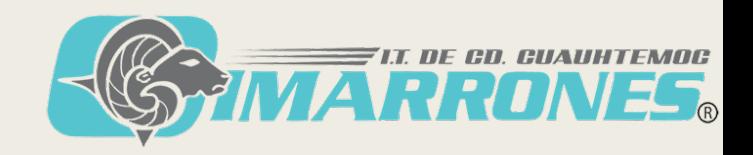

# Ahora hay que continuar con el registro a Ceneval (EXANI III).

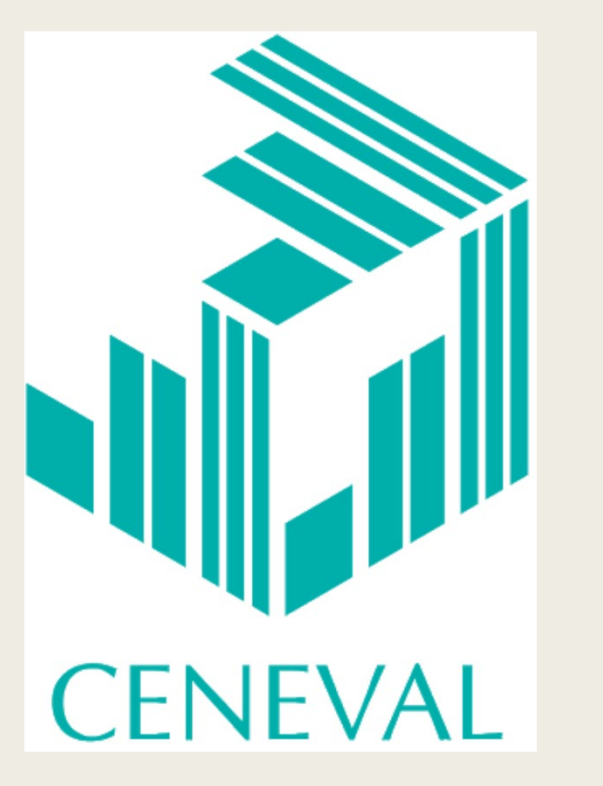

### IMPORTANTE:

Este proceso se realiza a partir del 13 de Marzo de 2023.

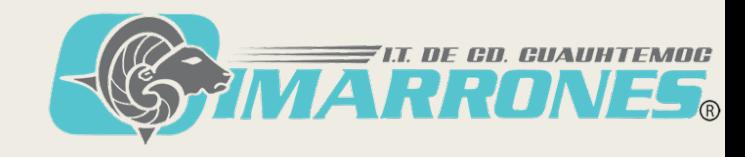

### Ingresar en el link:

### <https://registroenlinea.ceneval.edu.mx/RegistroLinea/indexCerrado.php>

#### **BIENVENIDOS AL REGISTRO EN LÍNEA**

#### **AVISO DE PRIVACIDAD**

CENTRO NACIONAL DE EVALUACIÓN PARA LA EDUCACIÓN SUPERIOR A.C., con domicilio en Av. Camino al Desierto de los Leones (Altavista), No. 19, Col. San Ángel, Delegación Álvaro Obregón, C.P. 01000, Ciudad de México, utilizará sus datos personales aquí recabados para análisis estadísticos, contactarlo para informar cambios en el proceso de aplicación y/o como requisito explícito del proceso de evaluación o certificación que usted está información acerca del tratamiento y de los derechos que puede hacer valer, usted puede acceder al aviso de privacidad completo aquí.

#### **INGRESE LOS SIGUIENTES DATOS:**

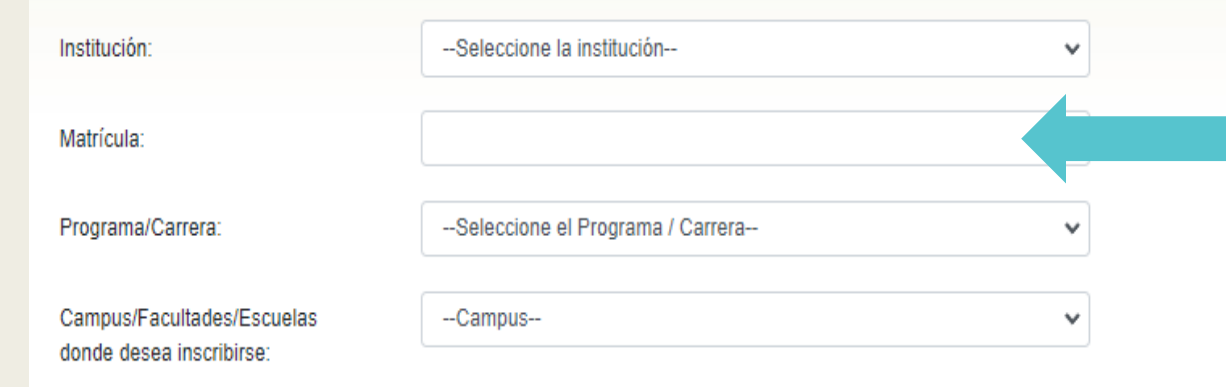

Colocar aquí el número de ficha, la cuál se puede consultar en el recibo de pago, inicia con P2023 ó P23.

Una vez registrado, usted mismo podrá hacer ediciones a sus datos hasta el término del periodo de registro. Para ello, únicamente deberá ingresar los datos de esta pantalla.

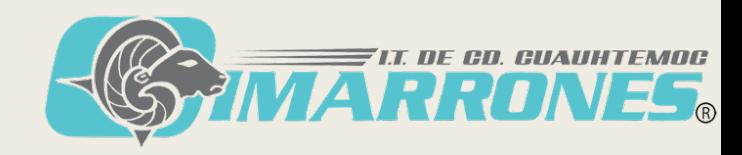

### Una vez que ingrese, deberá dar click en **Editar el registro al** examen y llenar todas las secciones que se piden hasta llegar al PASE DE INGRESO AL EXAMEN.

Deberá leer los requisitos para el examen, así como la fecha y hora del mismo.

**PASE DE INGRESO AL EXAMEN** Al momento de ingresar al examen es necesario presentar: - Este documento impreso · Una identificación con fotografía (credencial para votar expedida por el Instituto Nacional Electoral (INE) o si todavía está vigente la del Instituto Federal Electoral (IFE) o el pasaporte) · Lápiz del núm. 2 o 2 1/2 · Goma · Sacapuntas Número de folio: Matrícula: Nombre del sustentante: Programa/Carrera: Nombre del examen: Lugar en que lo va a presentar: Dirección: Fecha y horario en que tendrá lugar el examen:

Su registro se ha realizado con éxito [60000021018211929336], no es necesario confirmar que ha sido registrado.

Este documento es su pase de ingreso al examen

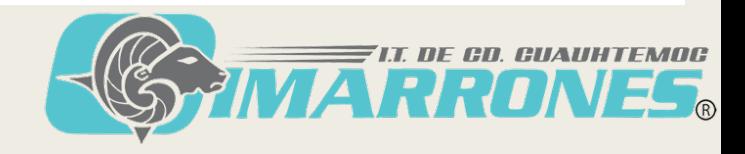

### Último Paso

Asegurarse de contar con los siguientes documentos:

1. No. de Solicitud y NIP 2. Recibo oficial de pago 3. Pase de ingreso al examen

# Mucho éxito!!!

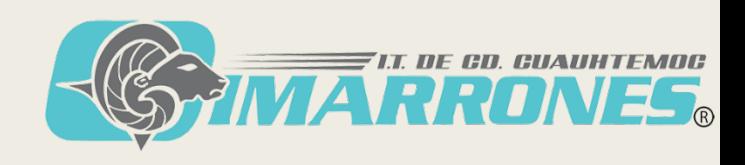